User's Guide ver. 1.4 EN

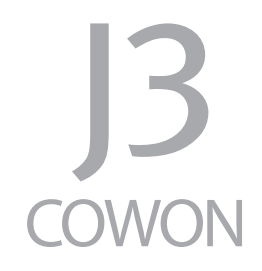

## + Copyright Notice

### Thank you for purchasing a COWON product.

We do our utmost to deliver DIGITAL PRIDE to our customers.

This manual contains information on how to use the product and the precautions to take during use. If you familiarize yourself with this manual, you will have a more enjoyable digital experience.

### Introduction to website

- + The address of the product-related website is http://www.COWON.com.
- + You can download the latest information on our products and the most recent firmware updates from our website.
- + For first-time users, we provide an FAQ section and a user guide.
- + Become a member of the website by using the serial number on the back of the product to register the product. You will then be a registered member.
- + Once you become a registered member, you can use the one-to-one enquiry service to receive online customer advice. You can also receive information on new products and events by e-mail.

## + Copyright Notice

### General

- + COWON is a registered trademark of COWON SYSTEMS, INC.
- + COWON SYSTEMS, INC. owns the copyright to this manual, and any unauthorized distribution of its contents, whether in part or in its entirety, is strictly prohibited.
- + COWON SYSTEMS, INC. complies with laws and regulations related to records, disks, videos and games. Users are also encouraged to comply with the relevant laws and regulations.
- + As soon as you purchase the product, visit the website (http://www.COWON.com), and become a registered member. You will benefit from various member services.
- + This manual is based on product specifications, and various exemplary texts, illustrations, pictures, detailed functions and H/W and S/W specifications contained herein can be altered without any prior notice by the copyright owner.

BBE information

- BBE Sound, Inc. owns the license to the BBE name and information as applied to this product, in compliance with USP4638258, 5510752 and 5736897.
- BBE and the BBE symbol are registered trademarks of BBE Sound Inc.

### + CONTENTS

### Before you start! - **Contain the Section Act of the Section**

**Precautions** Package Components Names of Parts and Functions Power Connection and Charging Connecting and Disconnecting the PC Firmware Upgrade

### Basic Use

Buttons Display Music Videos Pictures Documents Flash Browser Radio Recorder

 $-14$ 

## + CONTENTS

Utilities Settings JetEffect 3.0 Display Time Music Video Recording Bluetooth System

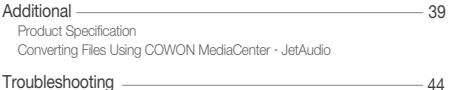

### + Precaution

As these precautions are provided for the correct use of the product as well as user safety, be sure to familiarize yourself with them. The company will not be held responsible for any accident that may occur due to the failure to heed these precautions. The following information applies commonly to all products manufactured and produced by COWON SYSTEMS, INC.

- + Do not use this product for other purposes than those described in this manual.
- + Handle manual, product package materials, accessories, etc. with care to prevent cuts and injuries to your body.
- + Do not view videos, pictures and texts stored in your player while driving a vehicle for your safety. Operating other features of the player is also dangerous and may cause fatal accidents while driving.
- + The wearing of earphones while operating a vehicle, exercising, or walking may impair driving, mask or prevent recognition of emergency signals, alarms, announcements, the approach of vehicles and human speech. Doing so may also be unlawful depending on the region.
- + Do not use detergent or other chemicals on the product surface as it may cause fading. In this case, wipe the polluted area carefully with a soft cloth.
- + Do not expose the player in either cold weather of under 0 ˚C or hot temperature over 40 ˚C such as inside automobiles. This may cause fatal damages to your player.
- + Do not expose the player to water or keep it in a damp or humid location for an extended period of time. If the player is damaged from moisture as described above, product failure is then classified as a user's misuse.
- + Take extra care not to apply external shock or pressure when using products with displays (LCD, AMOLED, or Touch Pad) Warranty may be voided if damage occurs due the aforementioned circumstances.

### + Precaution

- + Do not attempt to disassemble the player. Disassembly will void the warranty and the unit will be permanently disqualified from any warranty services.
- + Do not mix directions when connecting USB cables or AC adapters to your player or PC. Connecting USB cables incorrectly may damage your player or PC. Also, do not bend or press connection cables with heavy objects.
- + If you smell something burning or feel excessive heat while using the product, press the RESET button to stop operation and contact the place of purchase.
- + Touching the player with wet hands may cause damages and malfunctions. Handle the power plug only with dry hands (otherwise an electric shock may occur).
- + Listening at high volume (85 dB and above) for an extended period of time may harm your hearing.
- + For your protection, use the player in a well lit area where LCD screen will not overly strain your eyes.
- + Using the player in places with high occurrences of static electricity may cause malfunctions.
- + In case of using this device primarily for a storage device, it is recommended to back up all data before use. COWON SYSTEMS Inc. is not responsible for any data loss due to hardware failure.
- + All data stored in the player may become deleted when being serviced. Our Service Center does not back up files while repairing players. Please note that COWON SYSTEMS, Inc. is not responsible for any data loss from products entrusted to us for service.
- + Keep the player in cool and ventilated places, away from direct sunlight as it may cause deformation and damages to internal circuitry or LCD screen.
- + For your own safety, it is recommended that customers use the USB power adaptor and USB cable approved by COWON SYSTEMS, Inc.
- + If you are using a product that comes with an AC power adaptor, please use the genuine charger offered by COWON.

### + Precaution

- + When connecting to a PC, use only USB ports on the mother board or a USB Host card. Using an external USB hub may not guarantee proper operation (e.g. USB ports on a keyboard or an external USB hub).
- + When formatting the built-in memory, select the file system specified in the manual.
- + Be sure to disconnect the power supply to the PC and USB power adaptor during lightning or thunder storm, to prevent danger to the user or the risk of fire hazards.
- + Keep the player away from magnets and direct magnetic fields, as they can cause malfunctions.
- + Do not drop or expose the product to hard impact. This may result in malfunctions and/or unit failure, voiding the warranty.
- + If you find any abnormalities with the battery such as swelling, press the RESET button immediately to stop the operation and contact the place of purchase.
- + The price of the product may fluctuate due to unexpected commercial conditions. COWON SYSTEMS, Inc. accepts no liability to compensate for any price fluctuation.
- + <For MAC OS users>

'EJECT' procedure must be performed when removing the product from the PC.

## + Package Components

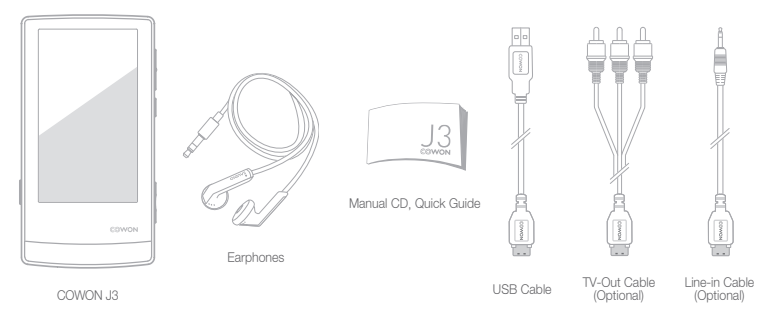

+ Names of Parts and Functions

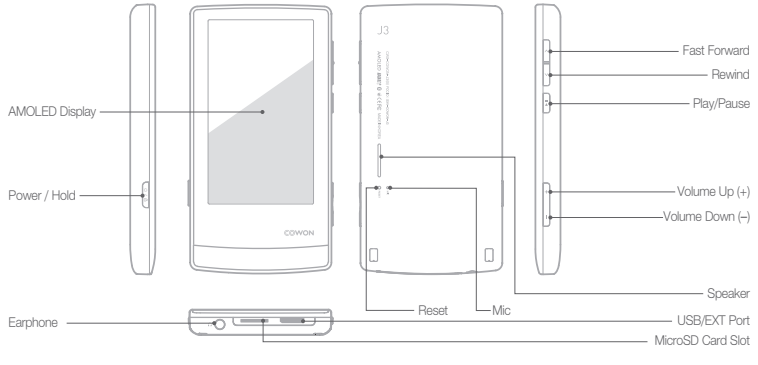

 $COWON$   $B \longrightarrow 10$ 

+ Charging

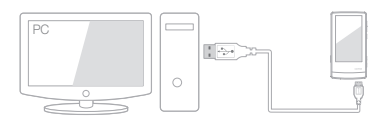

1. Connect between PC and USB/EXT port using USB cable. The battery will be fully charged in about 3.5 hours. 2. Charging by COWON approved AC adapter :

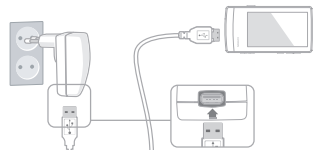

- The battery will be fully charged in about 3 hours.
- COWON J3 will be charged quicker through AC adaptor if the product is turned off. Display will remain blank in this case.
- When charging the player for the first time or the player has not been charged for an extended time, fully charge the battery before use.
- COWON J3 has a built-in Lithium Polymer battery. To prolong the life of the battery, it is recommended that you charge the device frequently, as opposed to fully discharging and then charging the device.
- When connected to a USB hub, the player may not charge properly. Please try connecting the player directly to a USB port on the PC.
- For safety during charging, use USB cable approved by COWON SYSTEMS, Inc.

## + Connecting and Disconnecting the PC

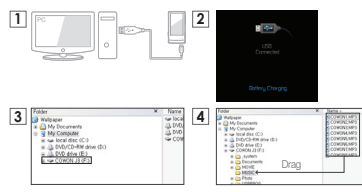

- 1. Use the USB cable to connect COWON J3 to the PC.
- 2. COWON J3 displays the following image if properly connected to the PC.
- 3. Also make sure to check My Computer or Windows Explorer to see if COWON J3 is properly connected to the PC.
- 4. Copy desired video, music, or other files to COWON J3.
- 5. When done, click the  $\approx$  icon on the system tray to safely remove COWON J3 from the PC.
- 6. Click the popup message.

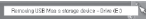

7. Safely remove the hardware and disconnect the USB cable.

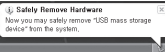

- -Number of files and folders recognizable
- COWON J3 : up to 12,000 folders / 12,000 files
- (music/video file: 8,000 + others: 4,000).
- MicroSD card : up to 12,000 folders / 12,000 files (music/video file: 8,000 + others: 4,000).
- Disconnect the product after performing "Safely remove hardware" function.
- The following message may appear randomly, but it does not indicate that the product is malfunctioning. Please try again.

#### As entroperated when criticality DSB most storage device.

- $\underbrace{\bigcap}_{\text{sum1} \text{ BFR}} \quad \text{Commutative theorem, there is a very large order}$  $-\infty$
- If your operating system does not display the 'Safe To Remove Hardware' window, disconnect the player after all transfer operations are completed.
- Only simple file transfer operation is available for Linux and Mac OS.
- When you disconnect the player from Mac, make sure to perform "safely remove hardware" function to avoid fatal damage to your player.

### + Firmware Upgrade

Firmware is the software that is embedded within the hardware.

Upgrading it can enhance system stability and provide additional features.

Please be advised that Beta (unofficial) firmware versions may cause system malfunction.

### How to upgrade the firmware

- 1. Download the latest firmware from the SUPPORT section of the website (http://www.COWON.com).
- 2. Use the USB cable to connect COWON J3 to the PC.
- 3. Unzip the downloaded firmware and copy it to the root folder of COWON J3.
- 4. Perform "Safely remove the hardware" function on your PC and disconnect the USB cable.
	- \* COWON J3 firmware can only be updated if the power adaptor is connected.
- 5. When you turn on the product, the firmware upgrade process will start.
- 6. Successful firmware upgrade can be confirmed by turning on the product, the version of firmware will be shown at start up.
- 7. The current firmware version can be checked in Settings - System - Information.
	- Fully charge the player before upgrading the firmware.
	- Do not turn the player off before the firmware update has been completed. It may damage the product, and will void any warranty.
	- Back up any important data before the firmware upgrade as any data stored on the device may be deleted during the process. COWON accepts no liability for any loss of data.

+ Buttons

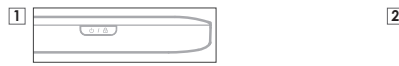

- 1. Press and Hold: Power On/Off
- 2. Briefly Press: Hold On/Off
- Touchscreen and buttons are disabled in Hold mode.
- Setting the product in Hold can prevent unwanted operations.
- 3. Briefly Press Twice: Display Off
- Press the button once more to switch back to Display On.

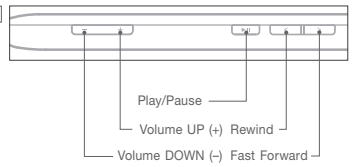

## + Display

COWON J3 enables intuitive control on Capacitive Touchscreen and provides three main menus (Dynamic Square, Counting Text, Smart Widget) of distinguished styles.

Earphone/Speaker Usage Indicator Play Status Indicator Volume Time - Battery Indicator archiere Power Off  $\cdots$ /Sleep Mode Quick Friends & Lovers Drag to the left to Player select the main menu

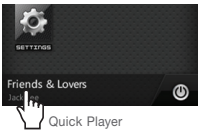

Quick Player displays music and recorded file information and enables the user to play/pause music and recorded files. It displays the current frequency information when the radio function is on.

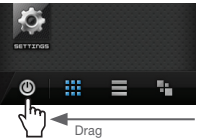

Icons to change the menu style are displayed when you drag the Power Off/Sleep Mode button to the left. The menu style can be selected from Dynamic Square, Counting Text and Smart Widget.

## + Display

**Hends & Louen** 

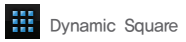

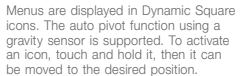

To reset icon positions to the initial alignment, swing soft to the left.

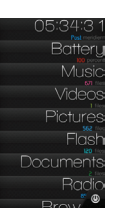

**Counting Text** 

Counting Text is an intuitive text menu.

Convenience is enhanced by showing properties (e.g. number of music files, number of video files, battery capacity, etc) of each item below its text icon.

Text icons move to the left/right when tilted, while the properties of each menu are fixed and do not move.

To activate a text icon, touch and hold it, then it can be moved up or down and set to the desired position.

## + Display

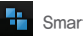

### Smart Widget

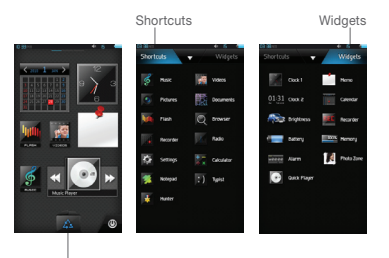

Recycle Box

Smart Widget is a configurable menu that allows users to customize the menu with desired functions.

Any icon such as Music, Pictures, Calendar, Recorder, etc. can be set directly on the menu screen. Touch the Recycle Box, then the Shortcuts and Widgets tabs are displayed. Touch and hold the desired icon from each tap, then it is displayed on the Smart Widget main screen.

To delete an icon on the Smart Widget main screen, touch and drag the icon to the Recycle Box.

Smart Widget menu can be consisted of three pages, so it can be used in various ways. To use the function, directly select the shortcut icon that appears when you touch the Recycle Box.

+ Music

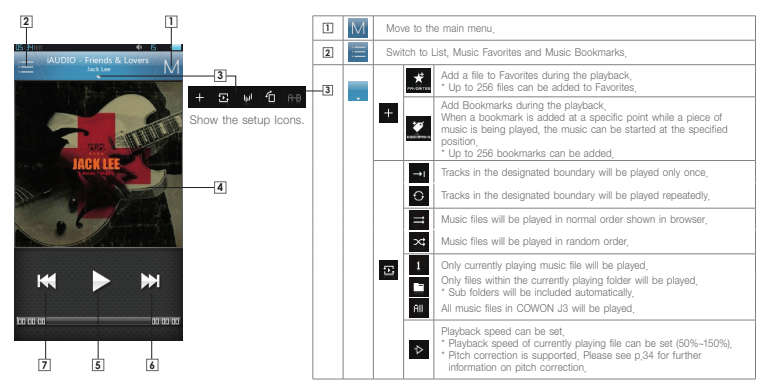

### + Music

#### Matrix browser

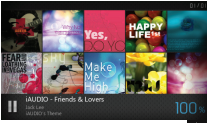

After selecting the landscape mode  $\blacksquare$ , the matrix browser can be used by tilting the device. Drag it in the tilted position to move to a desired page. Play/Pause of the currently selected music is possible with Quick Player.

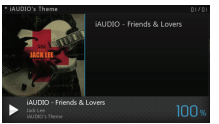

In the page, select albums or music files to play. Click the album on the left side to move to the previous item.

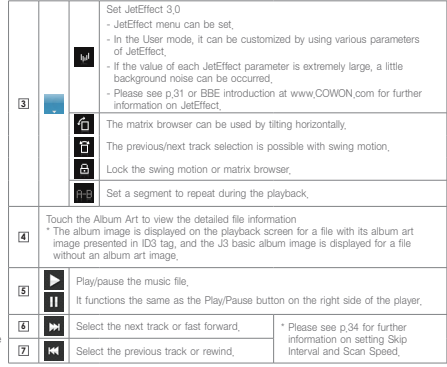

Basic Use<br>**+ Videos** 

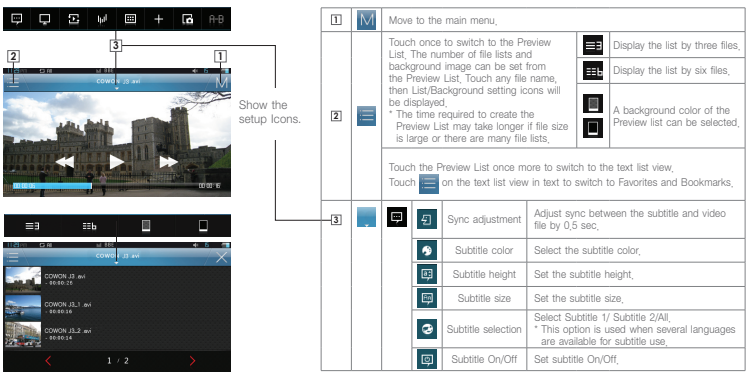

+ Videos

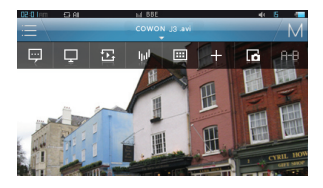

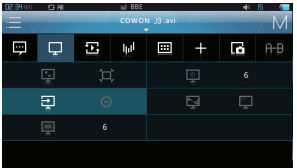

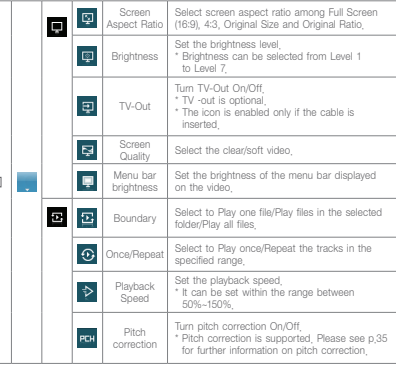

**3**

-

+ Videos

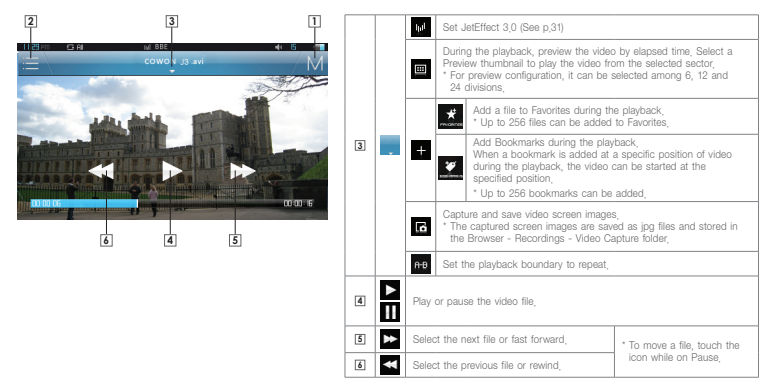

### + Pictures

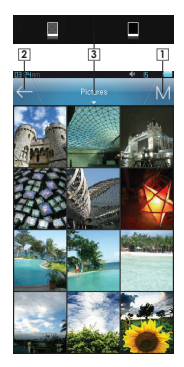

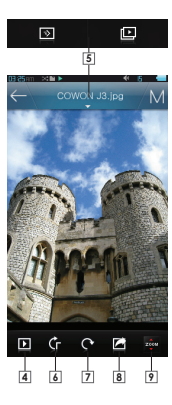

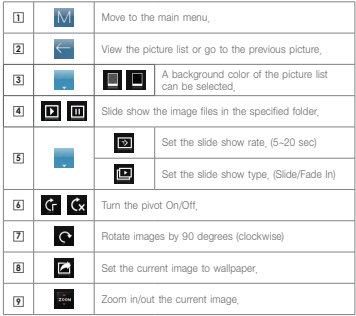

## + Documents

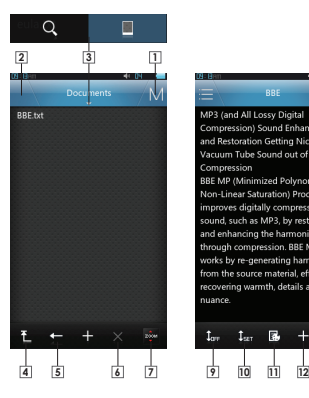

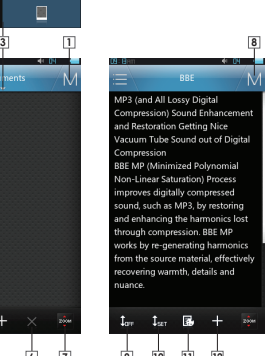

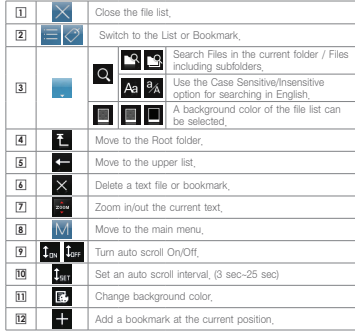

\* Save the text file in the Documents folder.

\* Move text by line – Drag the screen upward and downward. Move text by page –Touch the upper/lower part on the screen. Full screen – Touch the central area of the screen.

### + Flash

Execute Flash files (extension: swf) stored in COWON J3. A simple Flash game or animation can be played.

To stop a flash file, press the Play/Pause button on the right. +/–/L/R buttons are allocated as follows: up/down/left/right. The button allocation is applicable only when using flash files created in compliance with COWON J3 buttons.

When a flash file is played while music is played, the audio of the flash file will not play.

To play audio of the flash, play the flash file after the music has stopped.

## + Browser

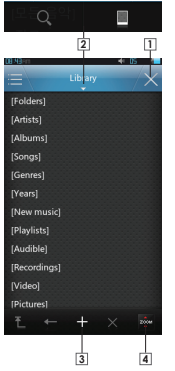

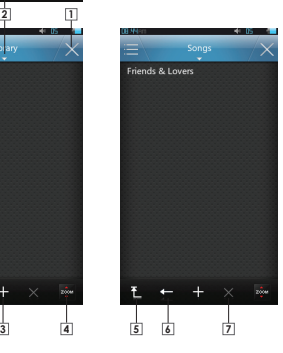

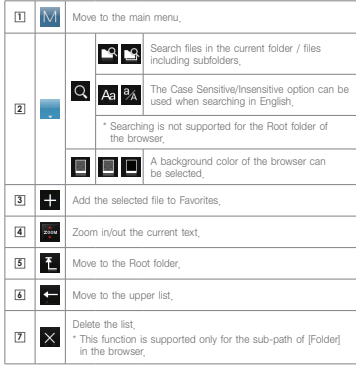

+ Radio

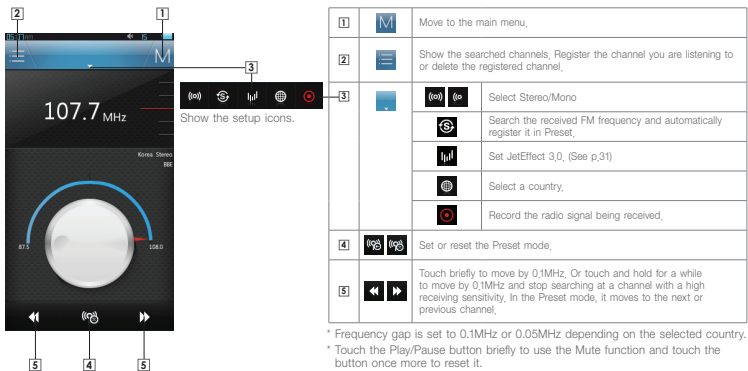

+ Recorder

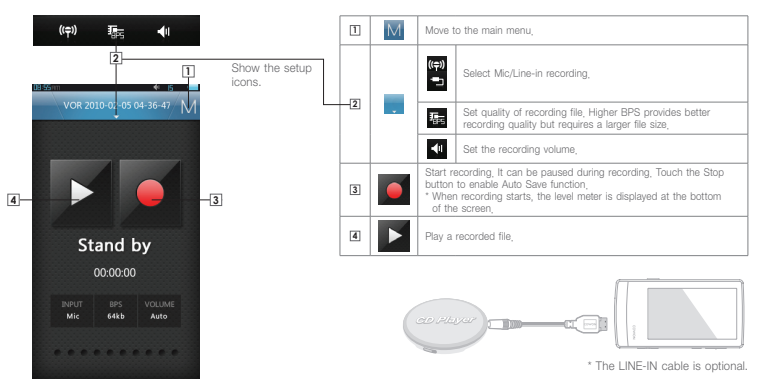

 $COMON$   $\sim$  28

### + Utilities

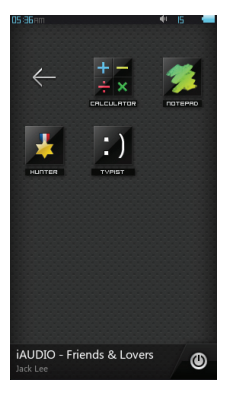

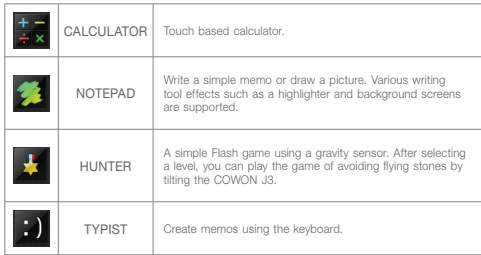

# Basic Use<br>**+ Settings**

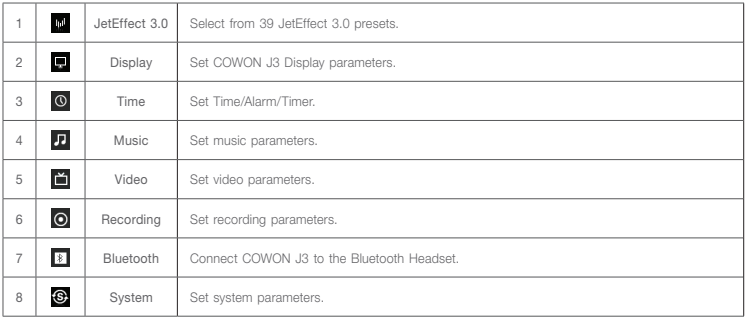

## + Settings

1. JetEffect 3.0

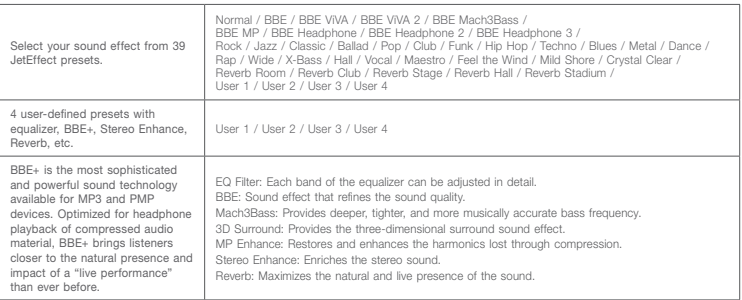

\* You may hear distortion or noise when using extreme settings of JetEffect 3.0. For more information about JetEffect 3.0, visit us at www.COWON.com

## + Settings

# 2. Display

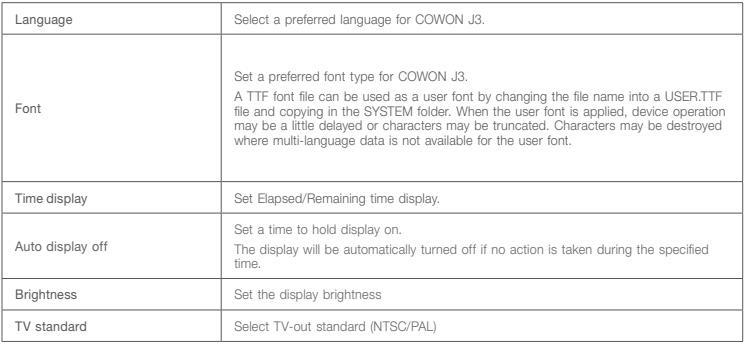

# + Settings

### 3. Time

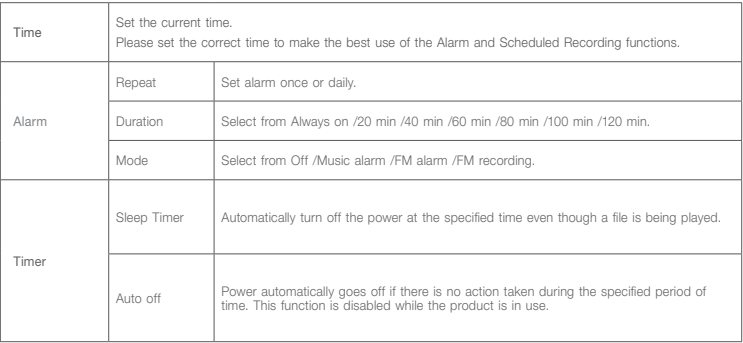

## + Settings

### 4. Music

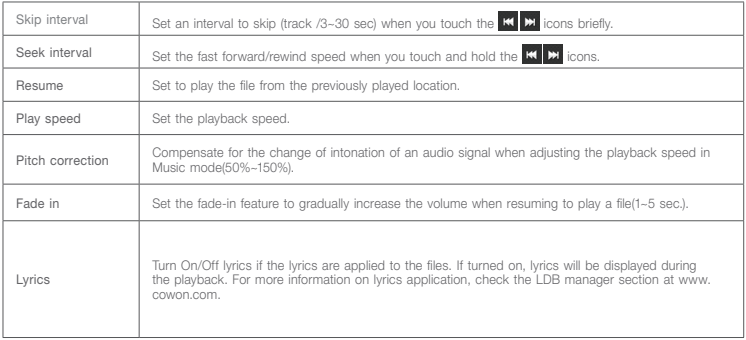

## + Settings

### 5. Videos

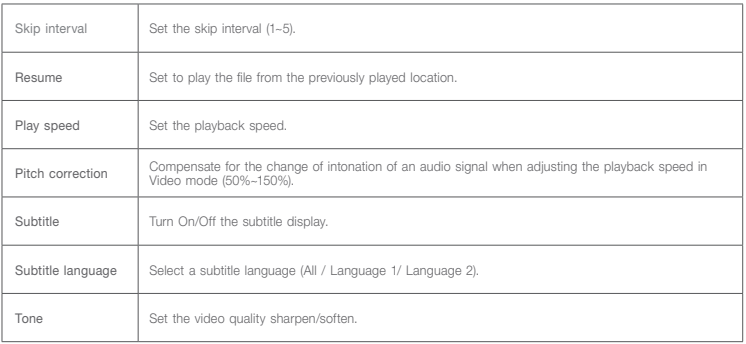

## + Settings

### 6. Recording

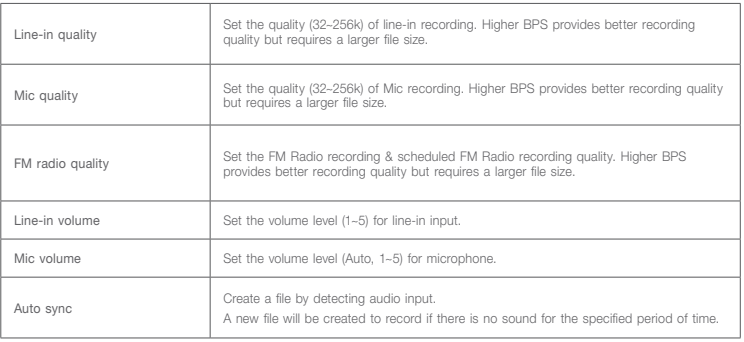

## + Settings

### 7. Bluetooth

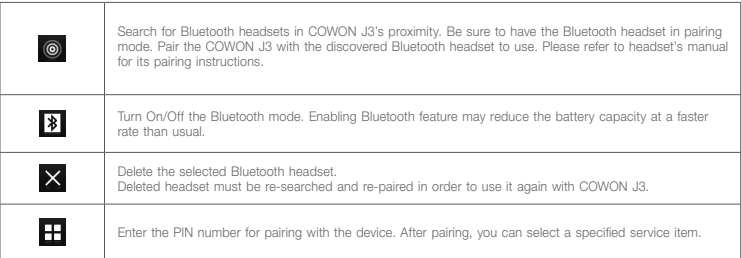

\* For PIN (Private Identification Number) information, please contact the Headset manufacturer.

\* This feature is only compatible with Bluetooth headset. Once paired, Bluetooth function will remain in operation even when the Setting mode is closed. There may be a delay in synch between video and sound when playing certain kinds of high resolution movies. Volume control, beep sound, fade-in, and audio L/R control will not work.

## + Settings

### 8. System

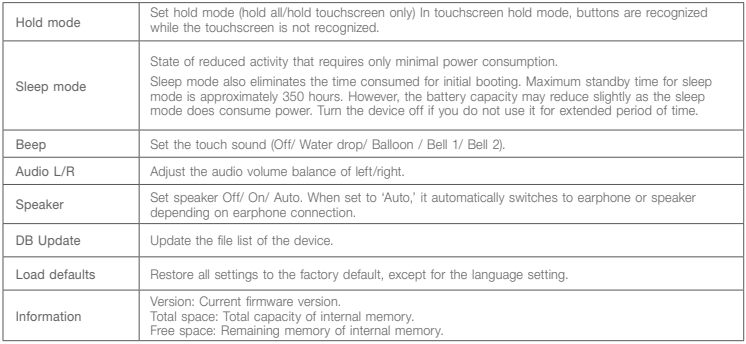

## + Product Specification

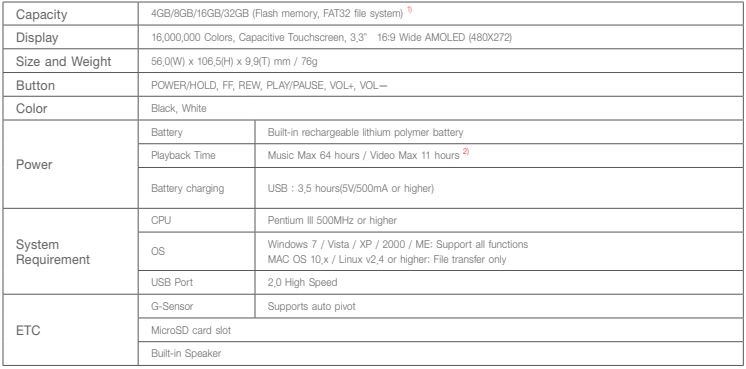

## + Product Specification

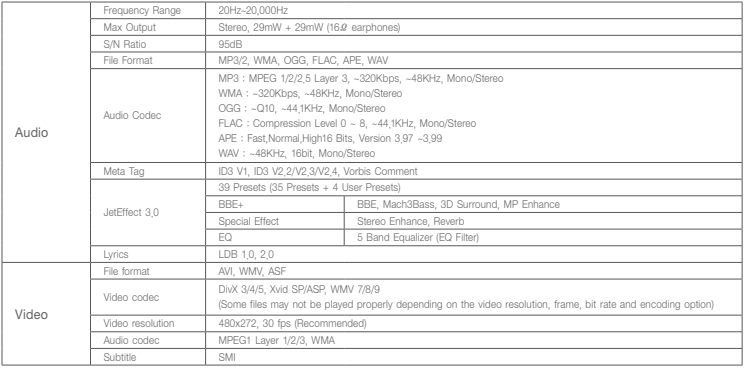

### + Product Specification

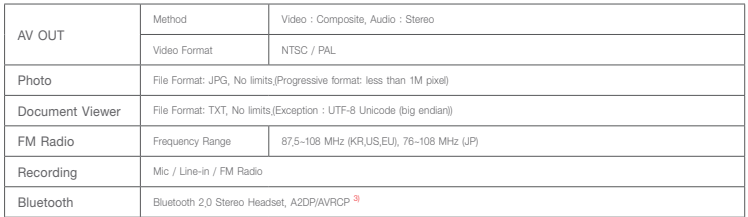

1) The storage capacity may be different from the actual capacity due to the space of the system used for the product.

2) The play time based on the test environment of the company may be different from the actual play time.

3) FM radio does not support Bluetooth. Uncertified Bluetooth headsets, receivers, etc. may not be compatible with the product.

## + Converting Video Files Using COWON MediaCenter - JetAudio

1. Install and run the COWON MediaCenter - JetAudio. 2. Click "Convert" button on the top right hand side.

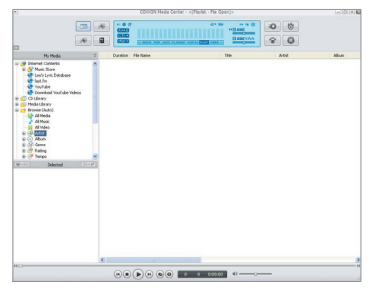

From drop-down menu, select "Convert Video".

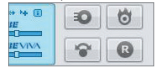

3. From the Convert Video window, click "Add File" to select the files to convert.

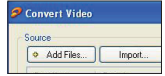

4. Check the selected video files in the list.

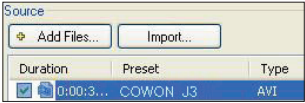

## + Converting Video Files Using COWON MediaCenter - JetAudio

5. After checking the target folder location to save the converted files and other settings, click on "Start" to start the video conversion process.

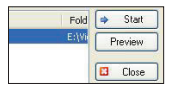

- Movie files that do not play properly on the product may need to be converted by COWON MediaCenter JetAudio. Before doing so, please make sure that the movie files play properly on the PC first.
- Files already damaged before conversion may not work on COWON J3 even if the conversion process is successful.
- Conversion time may vary depending on PC performance, source file size and codec types.
- "Preview" allows checking the converted video before starting conversion.
- To convert a file with subtitles or to change settings on subtitles, click on "Convert Options".
- SMI files for subtitles must have the same file name as its video file. (e.g. COWON\_J3.avi / COWON\_J3.smi

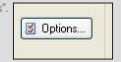

## + Troubleshooting

### + I am still confused even after reading the manual.

COWON website(www.COWON.com) provides support for users of COWON products with FAQ (Frequently Asked Questions) Users are strongly encouraged to check out the website for further information regarding product usages and firmware upgrades. For individual inquiries, please contact us on-line as we will try to help you as best as we can.

### + I would like to set the device as factory default.

There are two choices when setting the device as factory default.

- 1. Connect the device to PC and format as FAT32 file system. Note that this procedure will erase the data in the device.
- 2. Delete the PARAM.CFG file in the System folder.

### + The player does not turn on.

If the battery is completely discharged, charge the battery before you start the player. The charging time may vary depending on the battery's discharge status. If the player does not work at all, press the RESET button on the rear side. For your information, RESET will just disconnect the power and does not damage the product or delete any files stored on the device.

+ The touch pad and buttons do not work properly. Check if the power switch is positioned to HOLD.

#### + I can't hear any sound.

Check if the volume is set to "0". Check if there is any file available in the player. If there is no file in the player, you will not hear any sound. Please note that corrupted files will result in a noise or discontinued playback. Make sure the earphones are connected properly. Impurities in the earphone jack can cause a noise.

#### + Files that I have stored do not appear in the list.

Each mode shows you a list of playable files only. To view all files that you have stored, select the Browser mode. Please note that System folder will not appear in the Browser.

#### + Album image is not displayed in Music Mode.

In order to display album image, the image has to be stored in the ID3 tag of the music file. You can edit the ID3 tags using COWON MediaCenter - JetAudio. A JPG image file with the same name as the relevant music file should be stored in the player. Alternatively, a JPG image file named "cover.jpg" can be stored in the relevant folder

## + Troubleshooting

### + Video won't play.

Movie files that do not play properly on the product may need to be converted by COWON MediaCenter - JetAudio.

### + FM Radio does not work.

The product's earphones work as the FM Radio antenna. Straightening the earphone cable will result in better radio reception. FM Radio reception may be poor at locations where FM Radio transmissions are shielded. If FM Radio does not work where reception should be possible, please contact our service center.

### + There is too much noise in my recordings.

The product uses ultra-small internal microphone, so it may be more susceptible to noise during recordings. The microphone should not be covered with anything during recording.

### + Characters on the display are corrupted.

Set your preferred language again in Settings > Display > Language. If the problem persists, set the current font to the system font. COWON products are developed based on the Korean Windows OS, and this may cause corruption of some special fonts or languages on the display.

### + Computer cannot recognize the player when connected.

Try the RESET button in the back. If you experience a frequent disconnection or unstable connectivity, connect the player directly to the USB port of the PC, rather than a separate USB hub. As COWON products use the USB connection for the main power system, unstable power supply can cause a connection failure.

#### + Memory capacity of the player is different or smaller than specified.

The memory capacity indicated by Windows may be different from that indicated by the memory manufacturer. The actual capacity will be reduced from the original size because some space of the memory should be used as the system area for normal operation.

### + The player does not play properly when memory is full. For the player to function properly, it requires at least 5 MB of

space for saving settings and other system files. charging with a genuine COWON adapter.

## + FCC Information to User

This equipment has been tested and found to comply with the limits for a Class B digital device, pursuant to Part 15 of the FCC Rules. These limits are designed to provide reasonable protection against harmful interference in a residential installation. This equipment generates, uses and can radiate radio frequency energy and, if not installed and used in accordance with the instructions, may cause harmful interference to radio communications. However, there is no guarantee that interference will not occur in a particular installation. If this equipment does cause harmful interference to radio or television reception, which can be determined by turning the equipment off and on, the user is encouraged to try to correct the interference by one of the following measures:

- Reorient or relocate the receiving antenna.
- Increase the separation between the equipment and receiver.
- Connect the equipment into an outlet on a circuit different from that to which the receiver is connected.
- Consult the dealer or an experienced radio/TV technician for help.

### Caution

Modifications not expressly approved by the party responsible for compliance could void the user's authority to operate the equipment.

#### FCC Compliance Information:

This device complies with Part 15 of the FCC Rules. Operation is subject to the following two conditions: (1) This device may not cause harmful interference, and (2) this device must accept any interference received, including interference that may cause undesired operation.

### IMPORTANT NOTE:

#### FCC RF Radiation Exposure Statement:

This equipment complies with FCC RF radiation exposure limits set forth for an uncontrolled environment. This equipment should be installed and operated with a minimum distance of 20 centimeters between the radiator and your body. This transmitter must not be co-located or operating in conjunction with any other antenna or transmitter.

+ Battery Replacement + Product Disposal

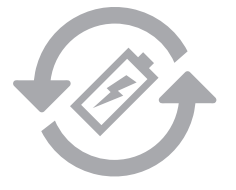

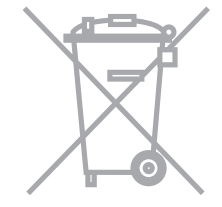

The rechargeable batteries have limited number of charge cycles, and it will require a replacement as capacity to hold power will eventually diminish.

The rechargeable batteries in COWON products should be replaced only by official COWON service centers. Please contact batteryreplace@cowon.com for more information on official COWON service centers.

COWON products contain built-in rechargeable batteries, and must be separately disposed from household waste. Disposing the products with regular waste may cause pollution of environment due to the waste batteries inside. Contact your local authorities for specified locations/guidance of E-waste and waste batteries, and dispose them in compliance with local regulation/guidance.

# DIGITAL PRIDE COWON

COWON SYSTEMS, lnc.

www.cowon.com